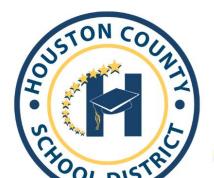

## Superintendent of Schools Dr. Mark Scott

## **Board Members**

Helen Hughes, Chair Dr. Rick Unruh, Vice Chair Dave Crockett Mark Ivory Lori Johnson Jon Nichols Bryan Upshaw

## **Dear Parents:**

You will use the Infinite Campus Parent Portal to submit an application for your child(ren) for Houston Virtual Learning for the 2024-2025 school year. Please follow the directions below to submit an application for each child that you wish to be considered for Houston Virtual Learning for the 2024-2025 school year. In addition, follow the instructions to verify and, if needed, update your contact information. It is very important that your information be verified to ensure that you receive information pertaining to Houston Virtual Learning. Before submitting application, please carefully consider your family's situation and the appropriateness of virtual instruction for your student. Processed and approved applications are a commitment for the entire 2024-2025 and will not be changed for any reason.

## **Application for Houston Virtual Learning**

- 1. Log into your Parent Portal Account on a computer.
  - \*The application does not work on a phone or iPad.
  - \* The Guardian(s) in the primary household are the only ones who can access the application.
- 2. On the left-hand side of the screen, click on "More"

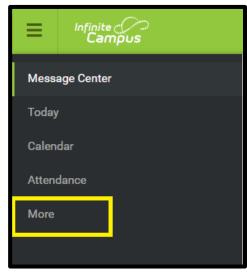

3. Click on "FY25 Houston Virtual Application

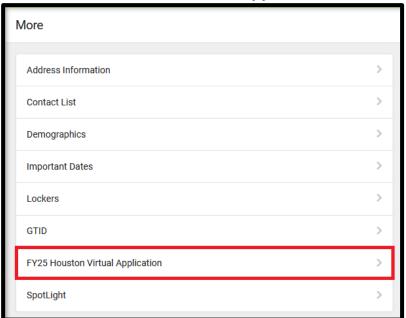

4. Next it will show you the application you will be completing, click Start

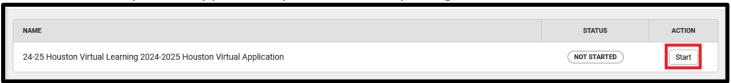

5. After that you will see all the children in your household. When you are ready to start the application process, select "Click to Begin" at the bottom of the page.

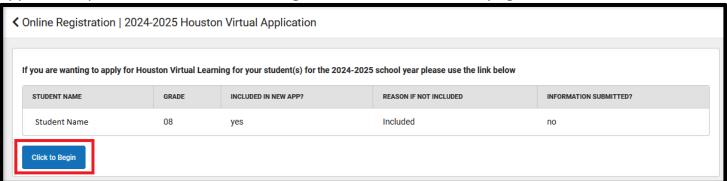

6. Next, after reading the brief overview of the application process, click on "Begin"

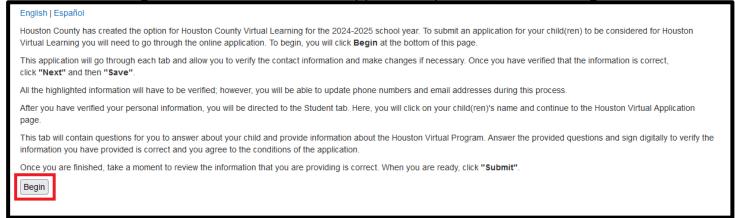

7. There will be five tabs across the top of the screen. Each tab must be completed in order. The system will not allow you to move to the next tab until you have successfully completed the current tab. Carefully verify and update your contact information as necessary, click "Next" to continue. When you have completed and verified all information, click "Save"

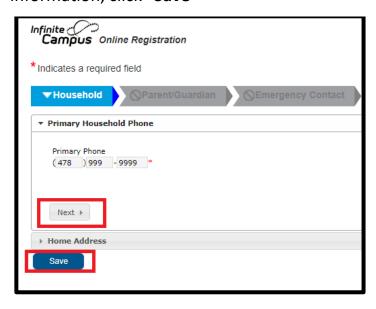

8. The **Student** tab will show each child(ren) in your household. *If there are students not displayed that should be, please contact the ATS clerk at the school.* The student will be highlighted in yellow until all information has been verified. Click on "**Edit**" to access each student's information.

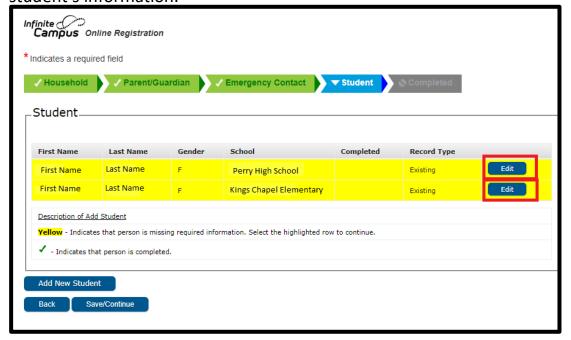

9. To indicate that you would like for your child to be considered for Houston Virtual, select "Yes" on the "Houston Virtual Application" tab.

If you have multiple students in your household and some are not participating in Houston Virtual, then

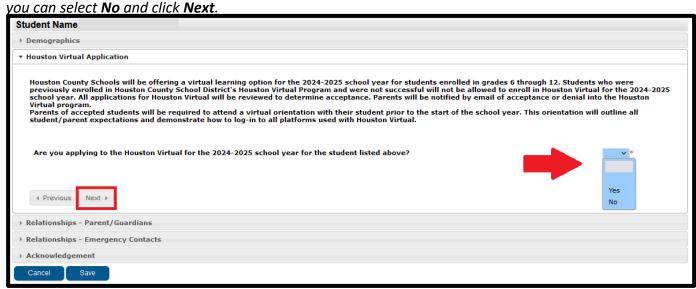

10. Once you select "Yes", additional information will generate. Please answer the technology questions and read the requirements carefully. When you are finished, click "Next".

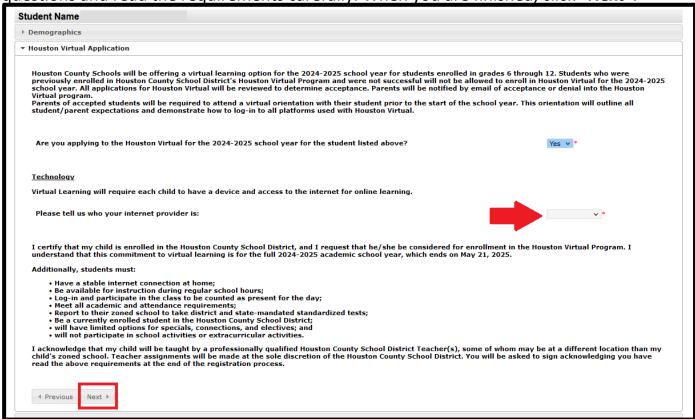

11. You will continue through the remaining tabs, verifying the information. To confirm you are applying to the Houston Virtual Learning program for your child(ren) and agree to the terms listed in the application, select "Yes" from the drop-down. You can then use your mouse to sign your name to indicate that you agree to the Houston Virtual Agreement and then also type your name in the box provided. When finished, click "Save".

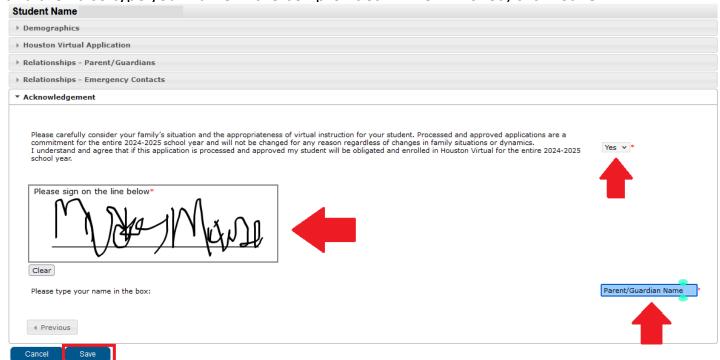

12. Once you have completed this process on each child, you will notice they have a green check mark under the "Completed" column, and they are no longer highlighted in yellow. Please verify information on each child in the household whether you choose to submit an application them or not. Once all students have the completed check mark and are no longer highlighted in yellow, click "Save/Continue" to complete the process.

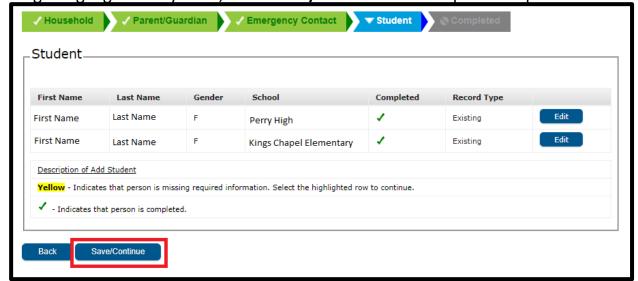

13. The next screen will ask you to affirm that all the information you have provided is correct. If so, click the red "Submit" button

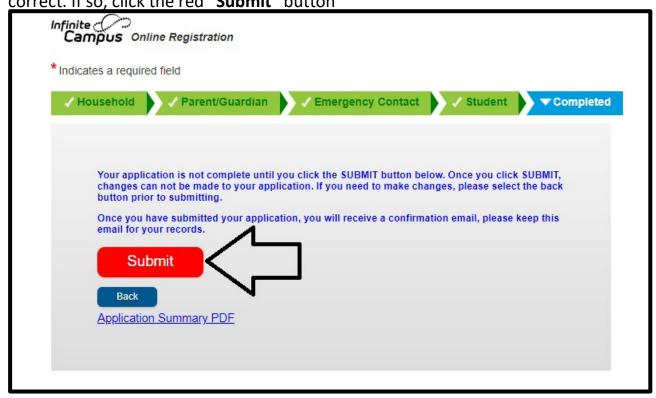

14. Once you click "**Submit**", you have the option to download and save your application. You will also receive a confirmation email stating that your application has been submitted.

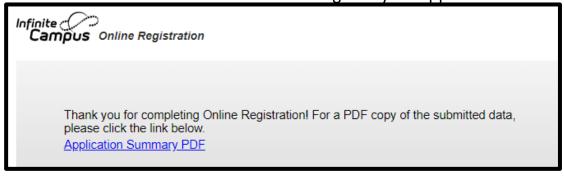

If you have any issues logging in or completing the application, please contact your child's school. Thank you!